1. Заходим на портал Финансового университета my.fa.ru Проходим регистрацию.

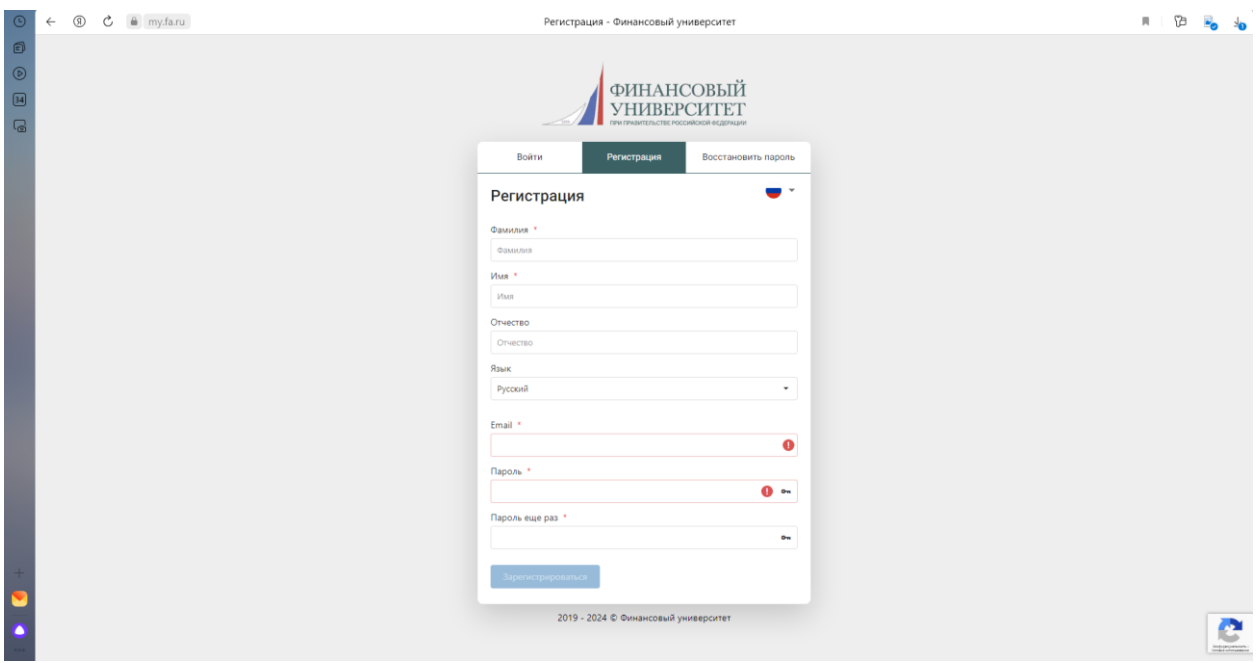

2. После регистрации необходимо перейти в раздел «Анкеты», кликаем «+Новая анкета». Заполняем информацию об участнике.

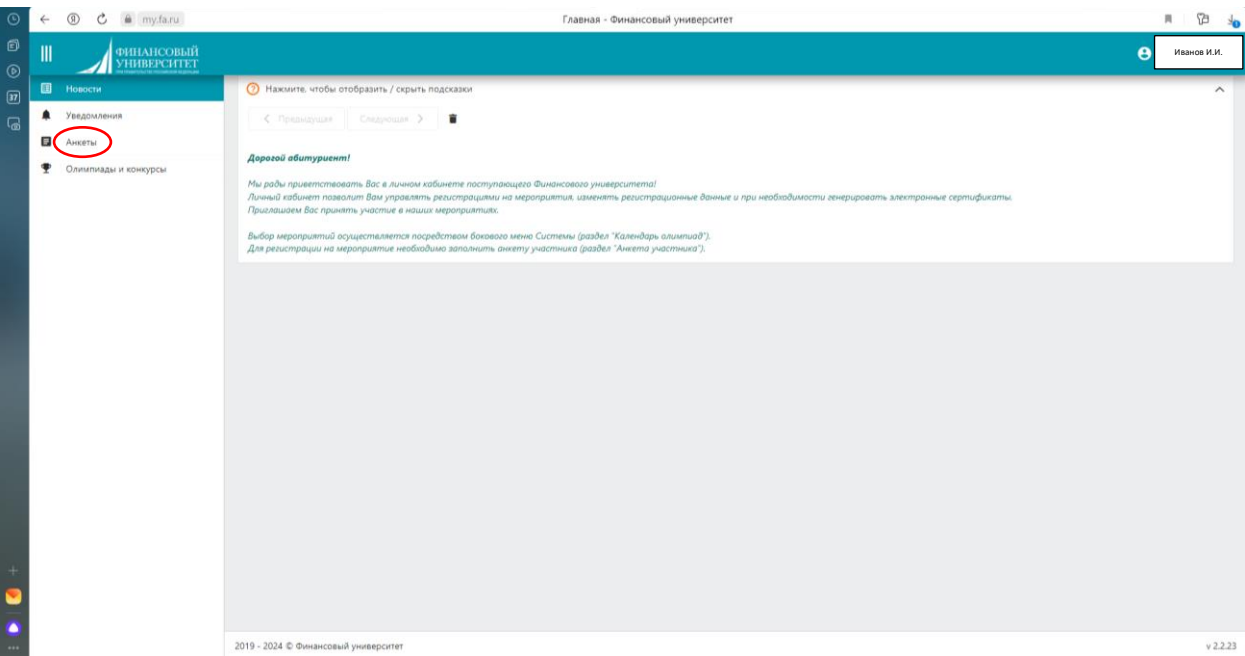

Напоминаем, что участовать в конкурсе на поездку в «Артек» могут только учащиеся школ! Данный критерий должен указываться в разделе «Образование»

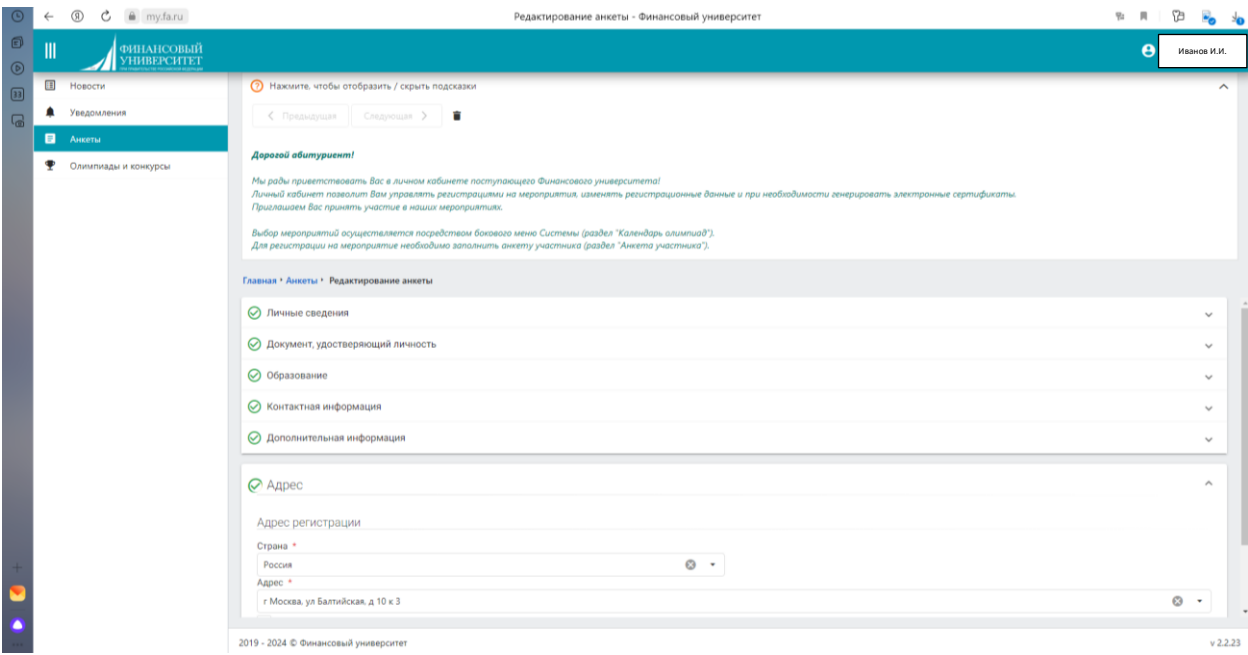

## 3. Подтверждаем анкету

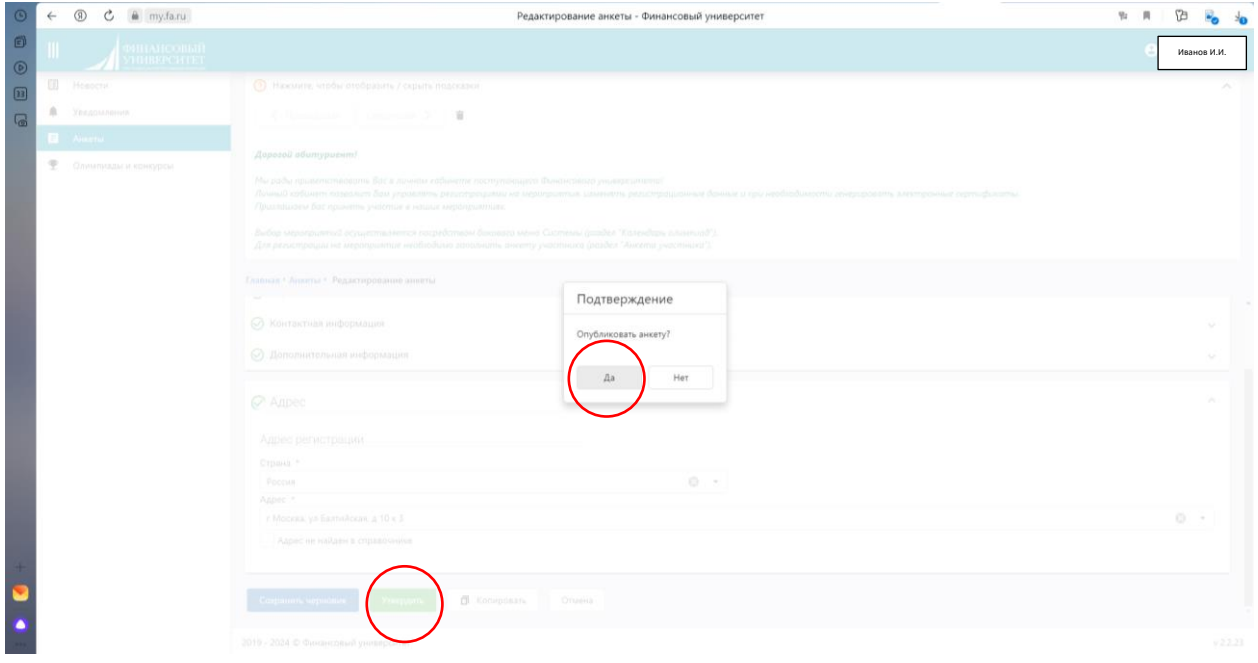

4. Далее переходим во вкладку «Олимпиады и конкурсы».

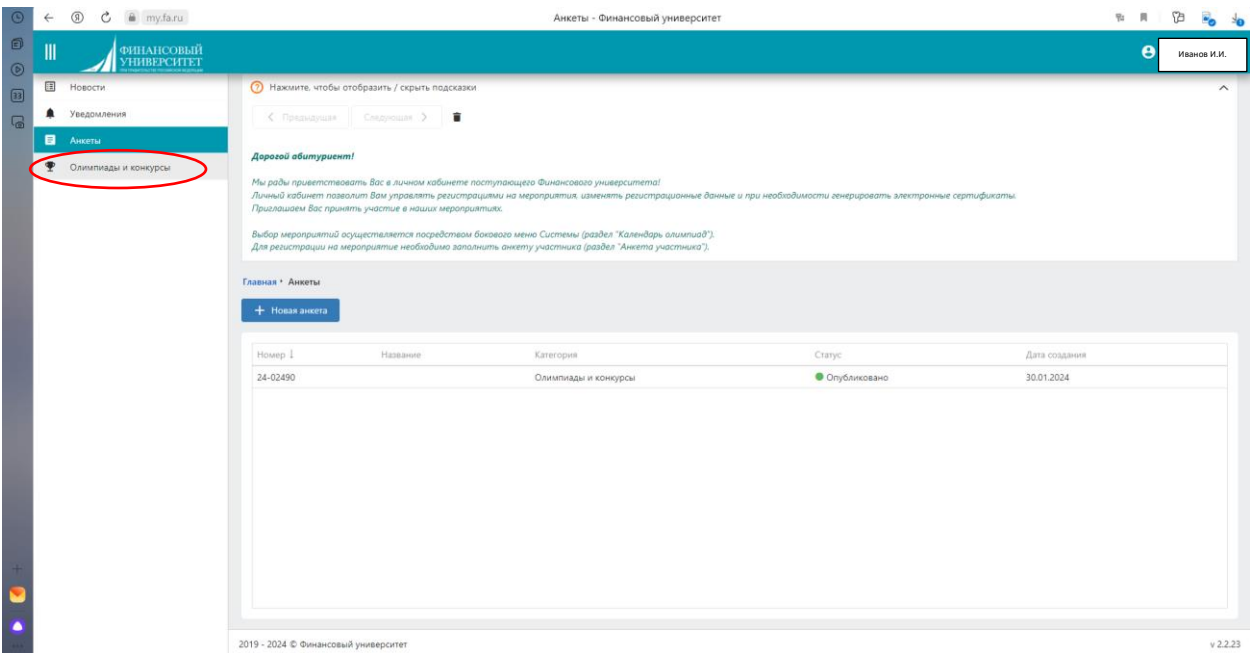

## 5. Выбираем «Календарь мероприятий»

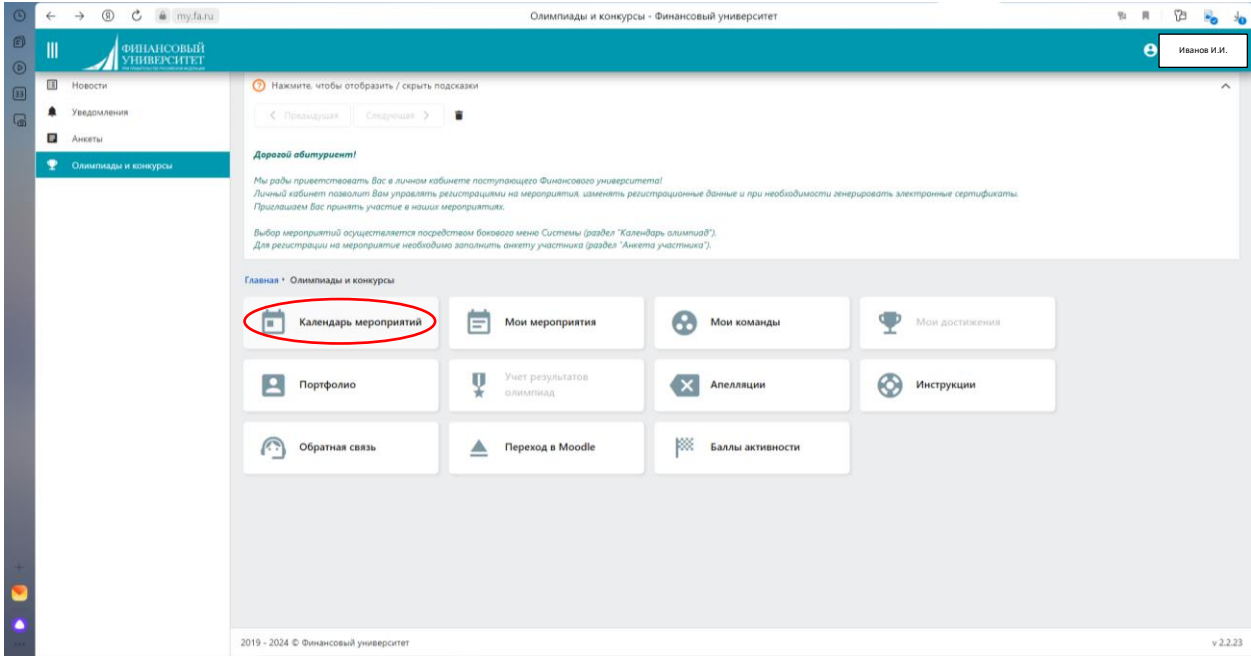

6. Выбираем нужную олимпиаду/конкурс. В нашем случае – конкурс «Артек».

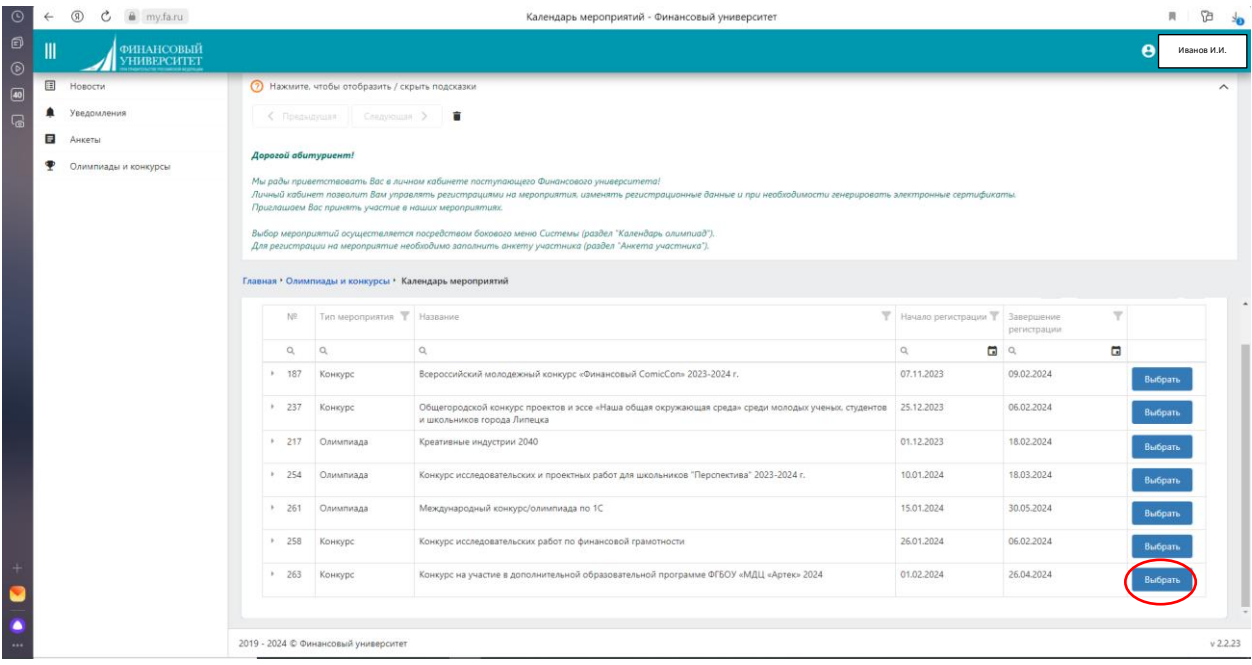

7. Перелистываем вниз страницы, нажимаем кнопку «Регистрация».

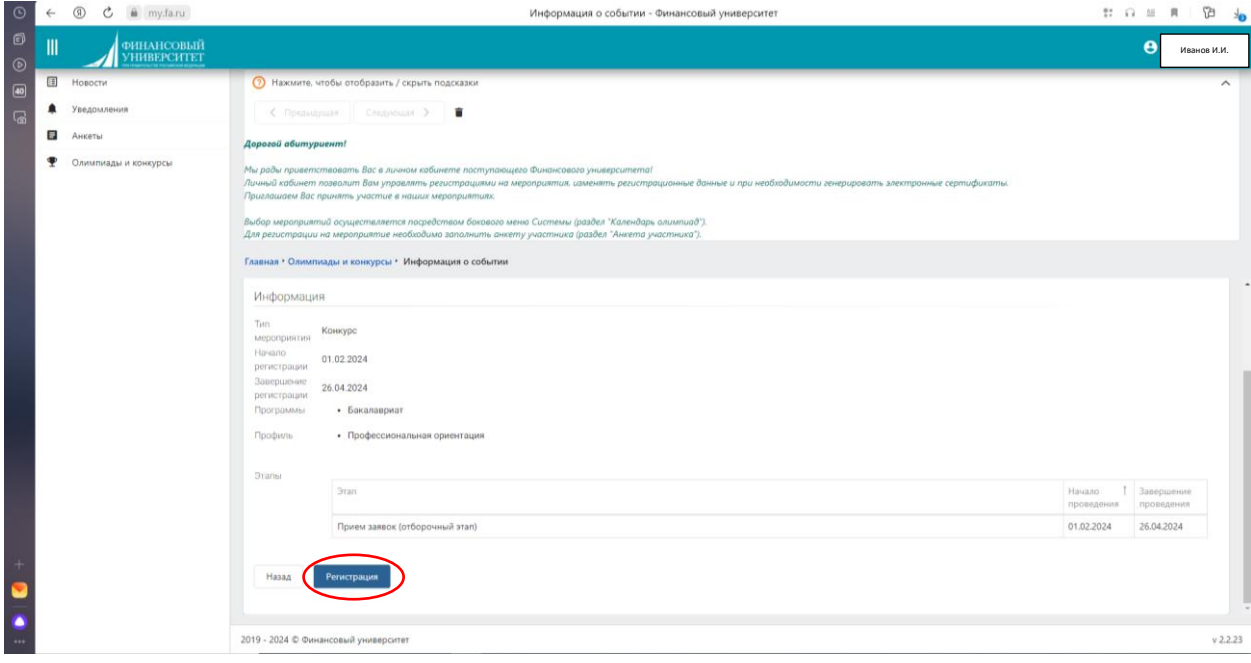

8. Поля «Страна», а также ступень образования «Бакалавриат» заполняются автоматически. Вам необходимо поставить галочку напротив профиля «Профессиональная ориентация». Кликаем «Записаться».

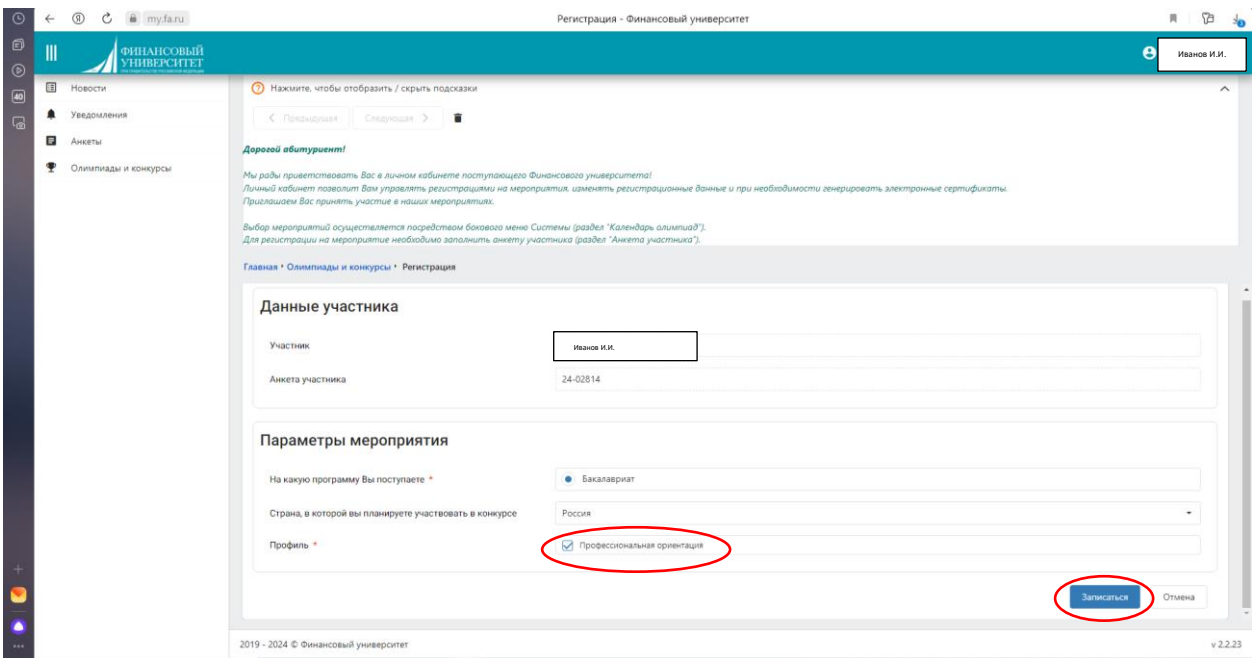

## Ваша заявка перейдет в статус «Участие»

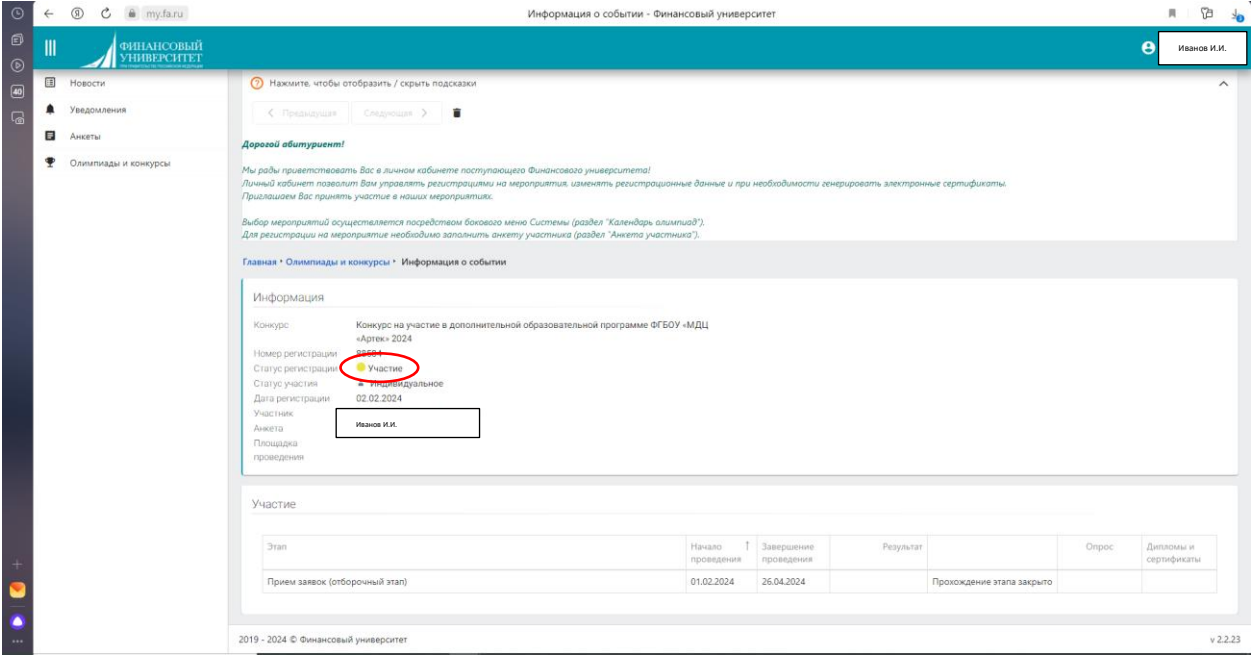

Вы сможете отслеживать свои регистрации в мероприятиях во вкладке «Олимпиады и конкурсы» -> «Мои мероприятия»

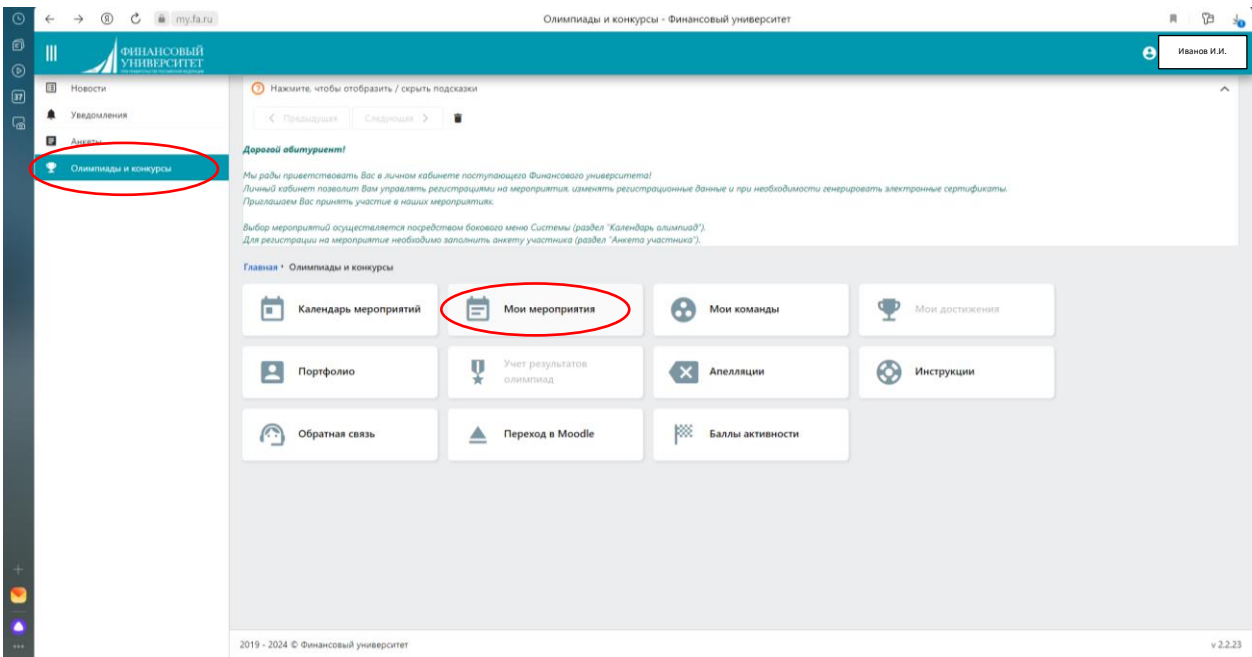

Ваша заявка на участие в конкурсе на поездку в «Артек» оформлена!

9. Перейдя по кнопке «Мои мероприятия» у Вас появится конкурсы, в которых Вы регистрировались. Выбираем «Артек»

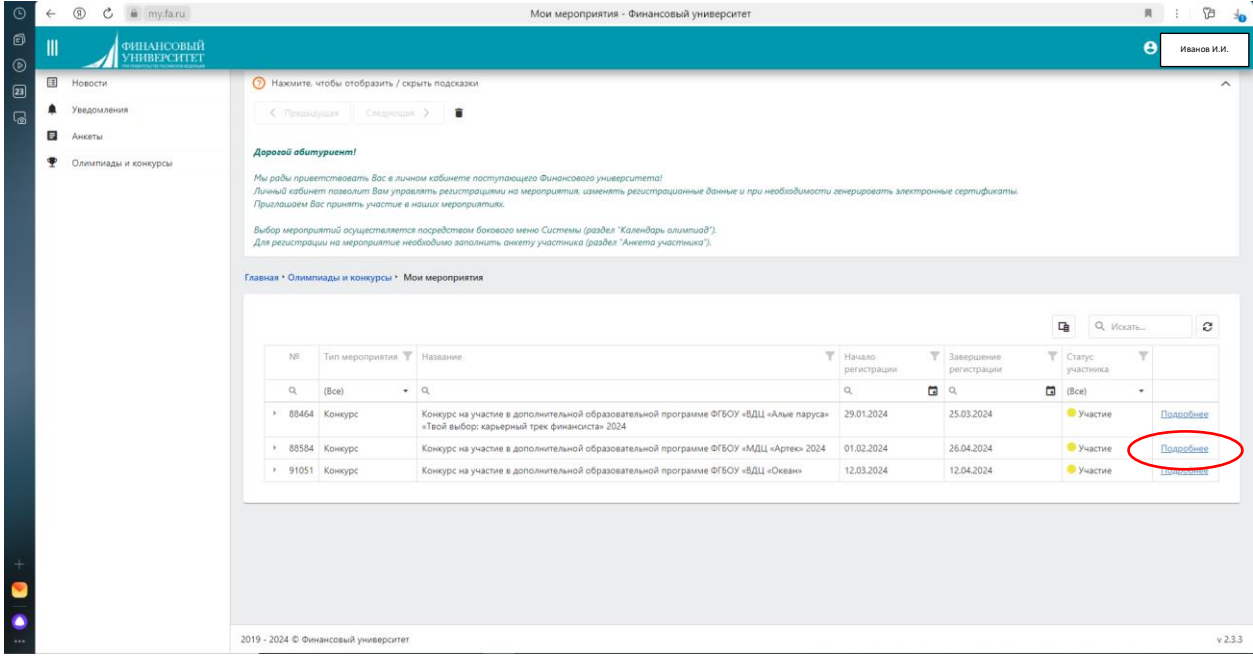

Далее нажимаем начать прохождение

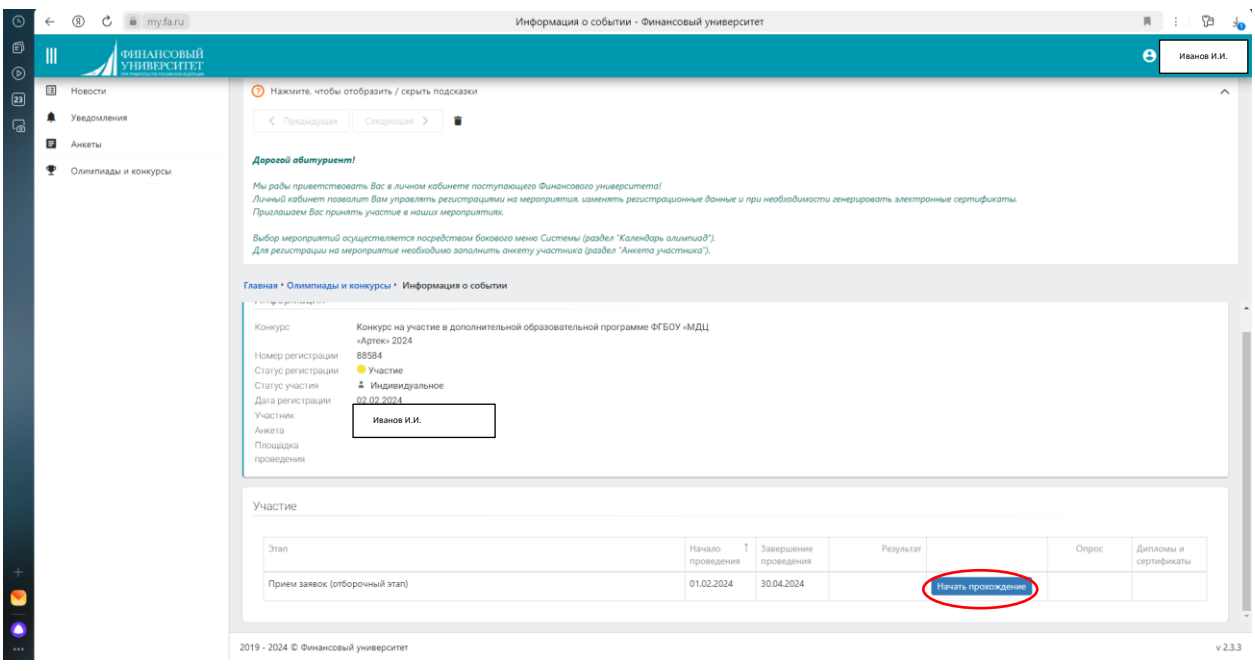

10. На данном этапе Вы автоматически оказываетесь на сайте lms.fa.ru. Здесь необходимо ознакомиться с правилами и требованиями детского центра. Переходим по ним, знакомимся с правилами, и по возвращении на lms.fa.ru автоматически проставляются галочки.

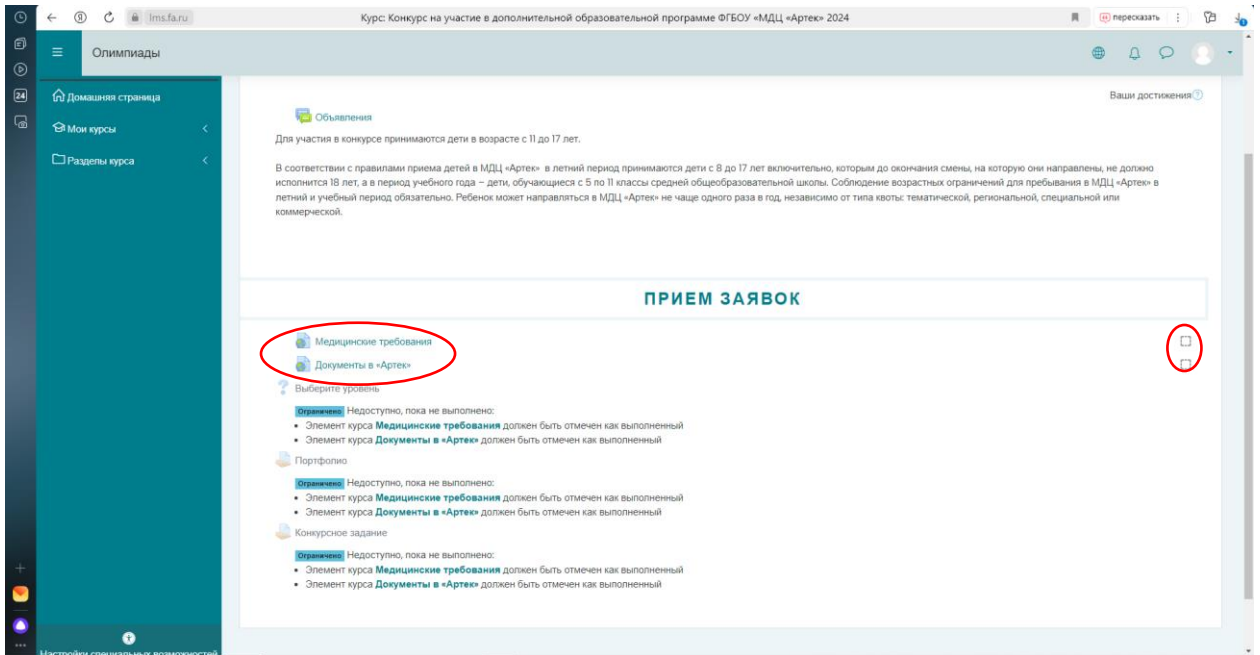

После этого у Вас автоматически проставятся галочки напротив этих пунктов.

11. Далее нажмите на пункт «Выберите уровень».

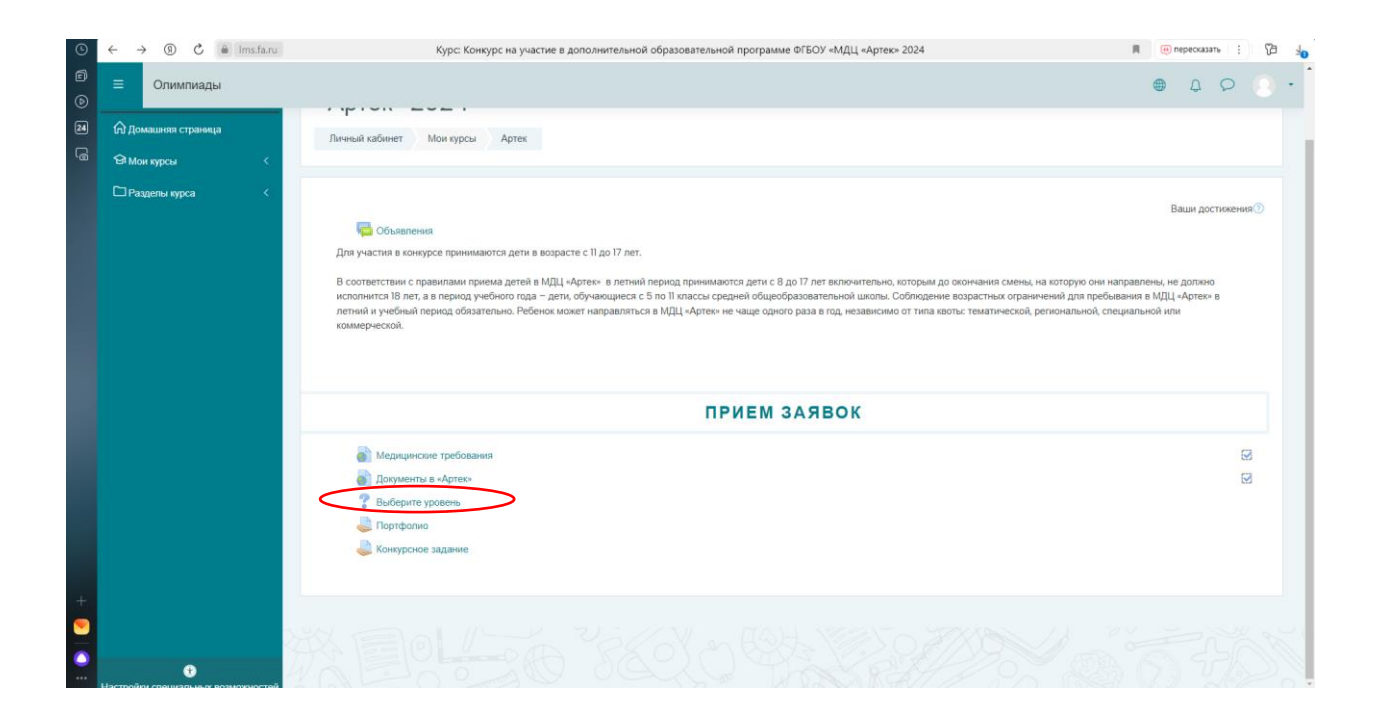

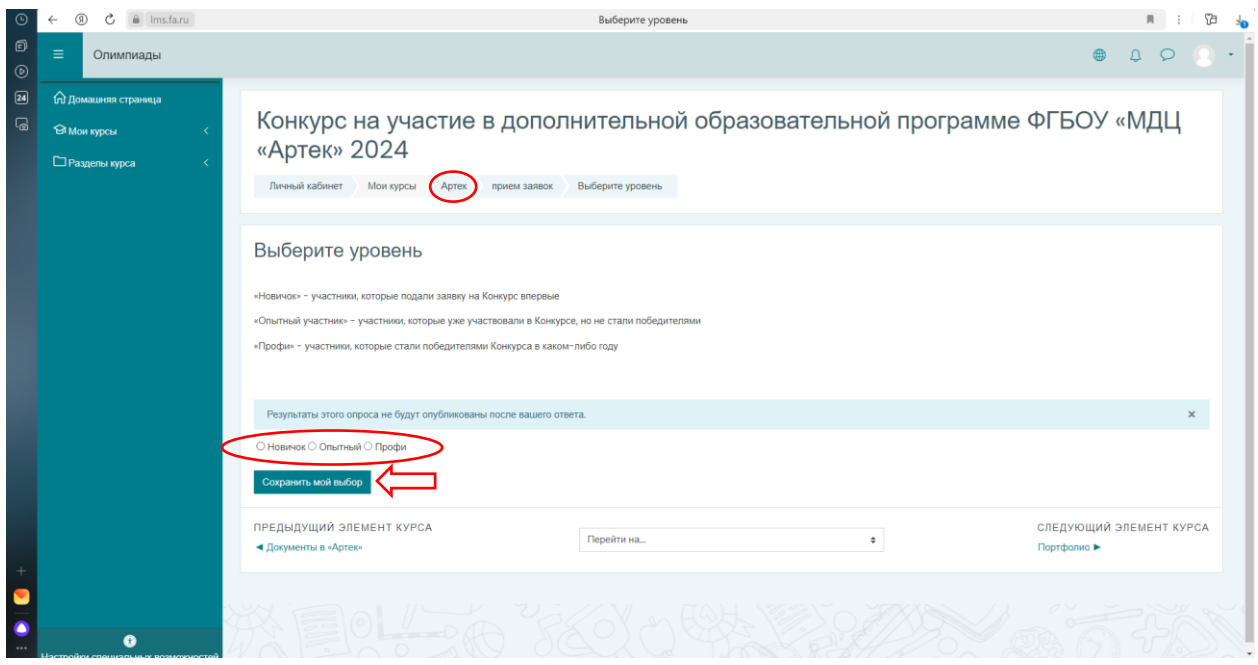

Нажимаете Новичок/Опытный/Профи исходя из Вашего предыдущего опыта участия в конкурсе МДЦ «Артек». Обязательно нажимаем кнопку «Сохранить мой выбор».

Возвращаемся назад к документам, нажав на кнопку «Артек»

12. Во вкладке «Портфолио» прикладываем ТОЛЬКО 1 **pdf** со всеми достижениями участника.

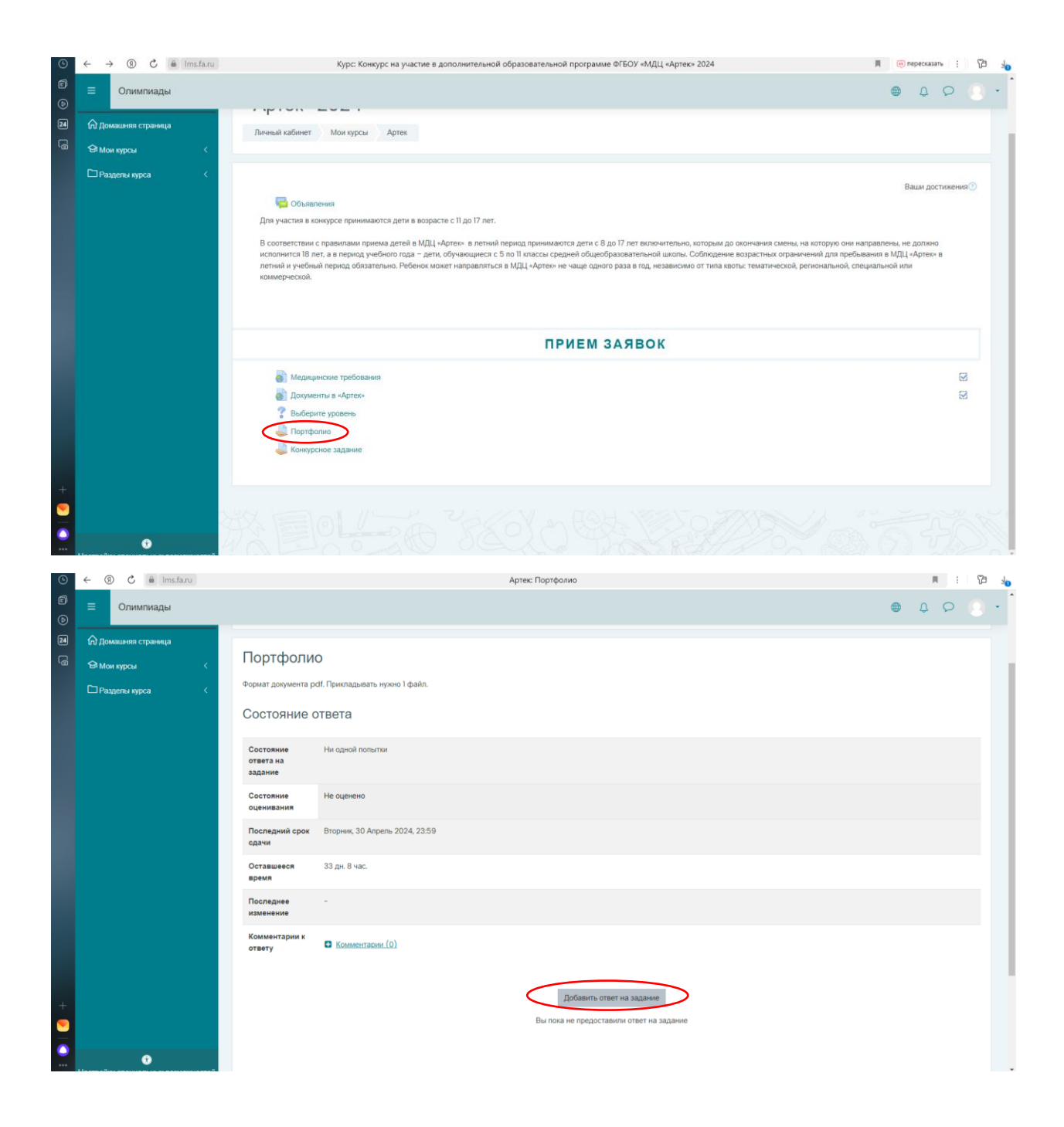

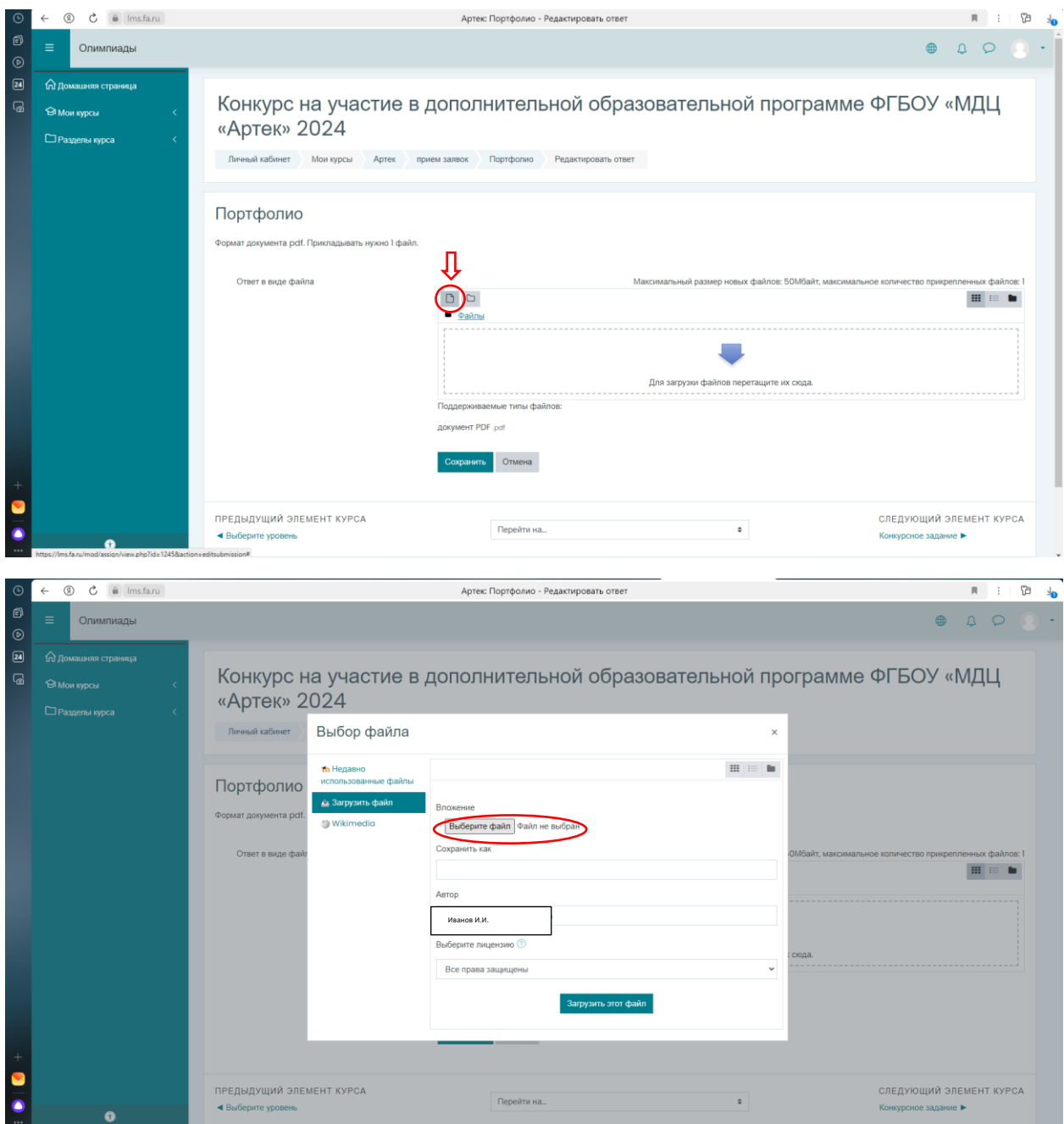

Загрузите файл **PDF** с названием по типу **«Портфолио Иванов И.И.»**. Так Ваше портфолио не потеряется. Сохраните как «Портфолио Иванов И.И.». Далее нажмите «Загрузить этот файл». После этого нажимаем «Сохранить».

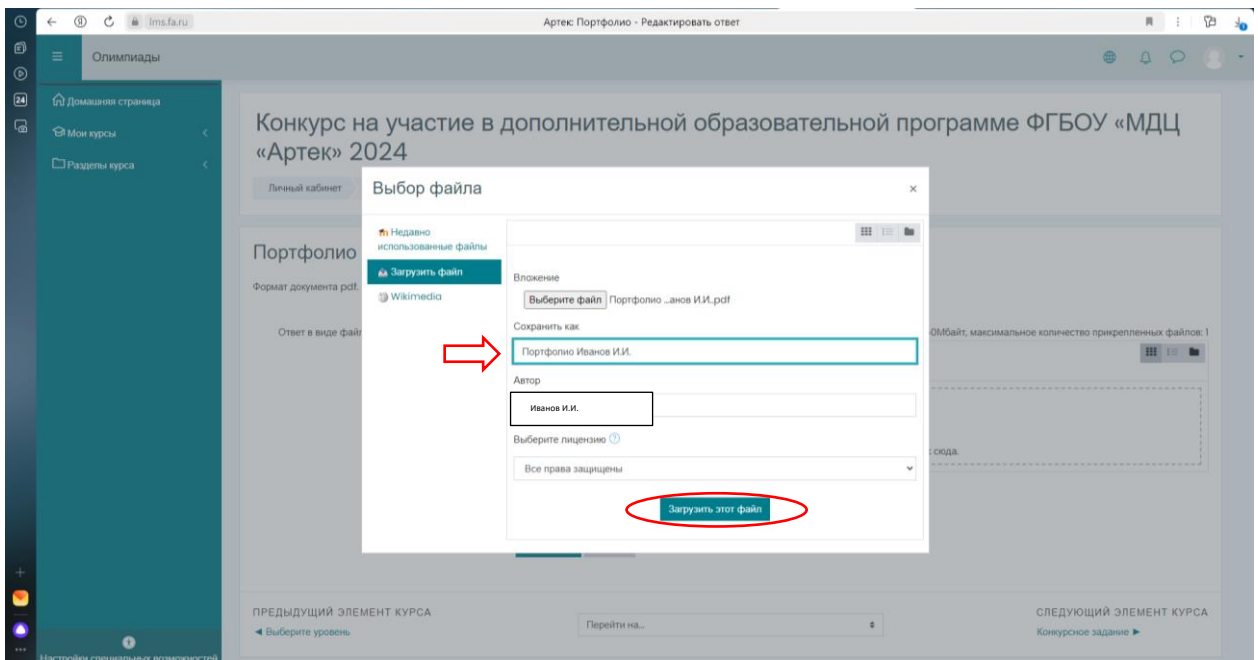

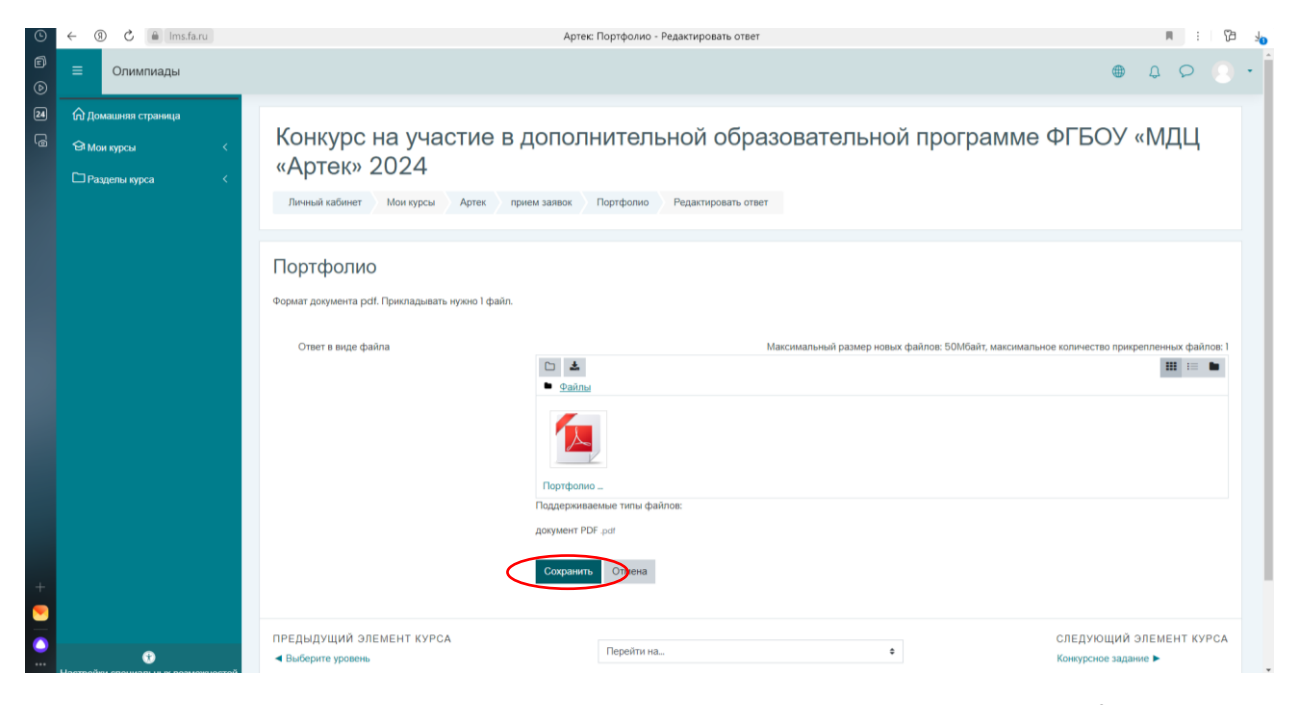

Вы сможете отслеживать проверку Вашего портфолио и конкурсного задания на lms.fa.ru.

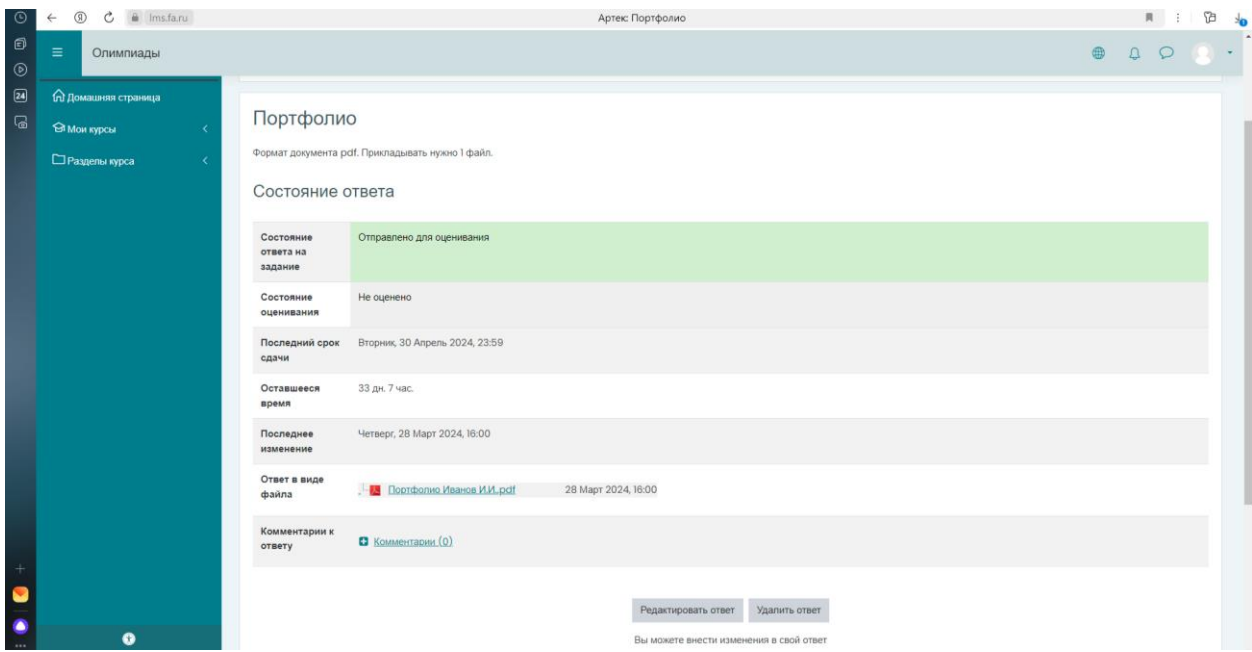

13. Переходим во вкладку «Артек» и приступаем к прикреплению Конкурсного задания.

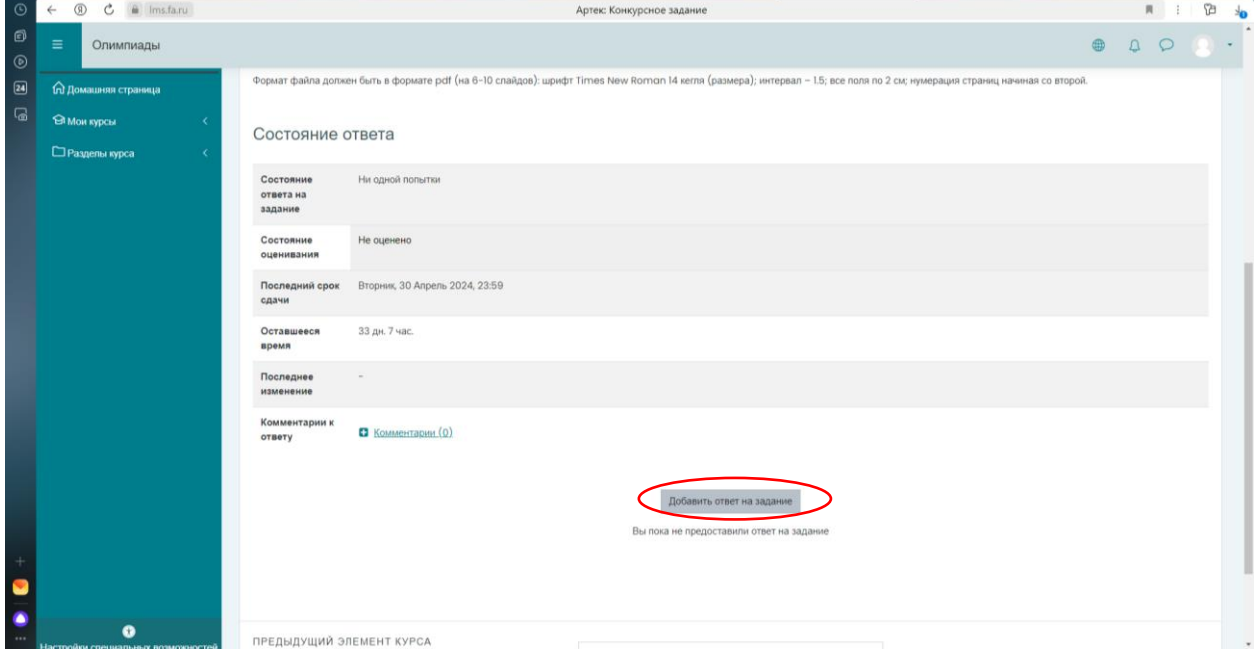

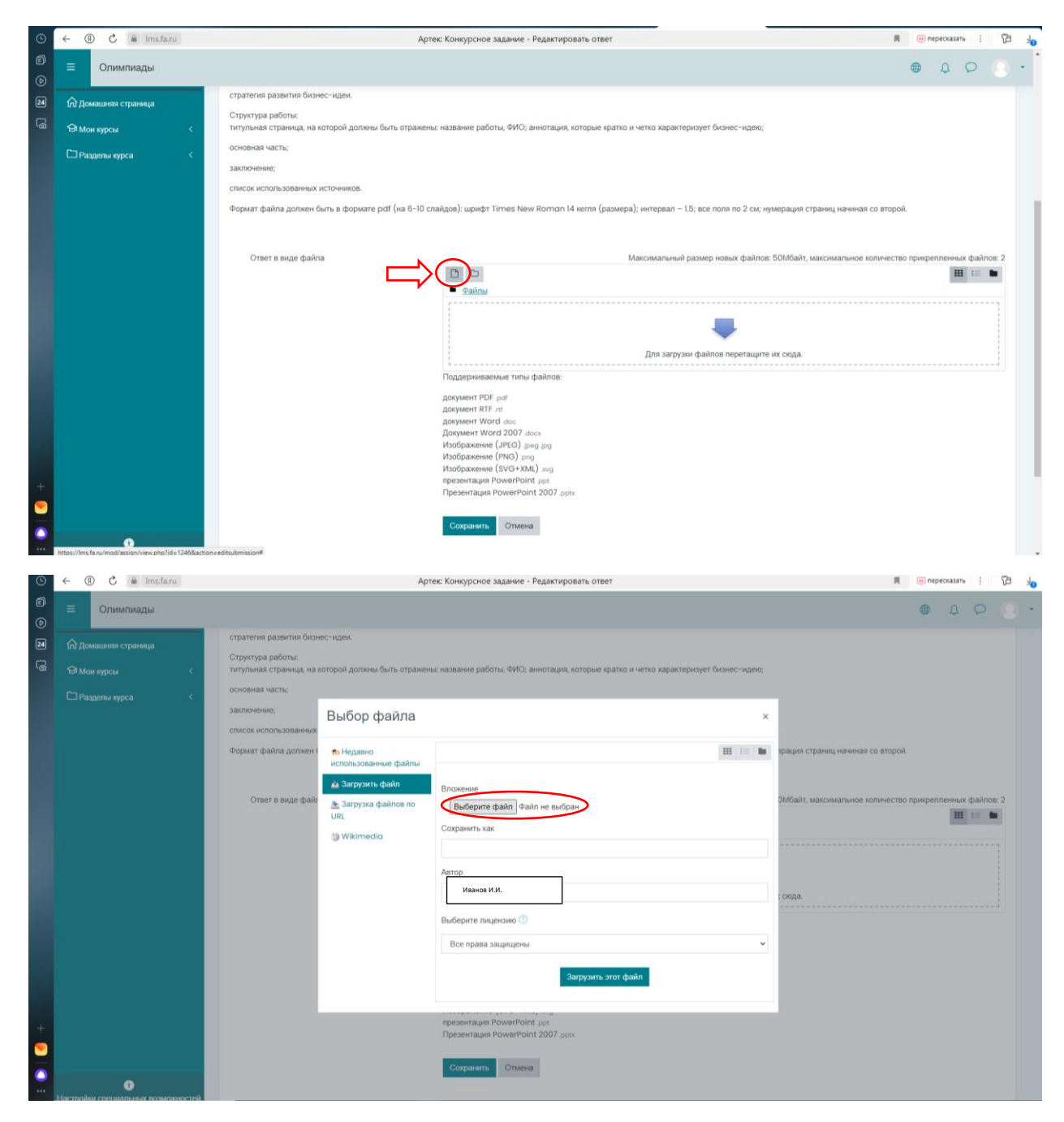

Загрузите файл **PDF** с названием по типу **«Конкурс Иванов И.И.»**. Так Ваш конкурс не потеряется. Сохраните как «Конкурс Иванов И.И.». Далее нажмите «Загрузить этот файл». После этого нажимаем «Сохранить».

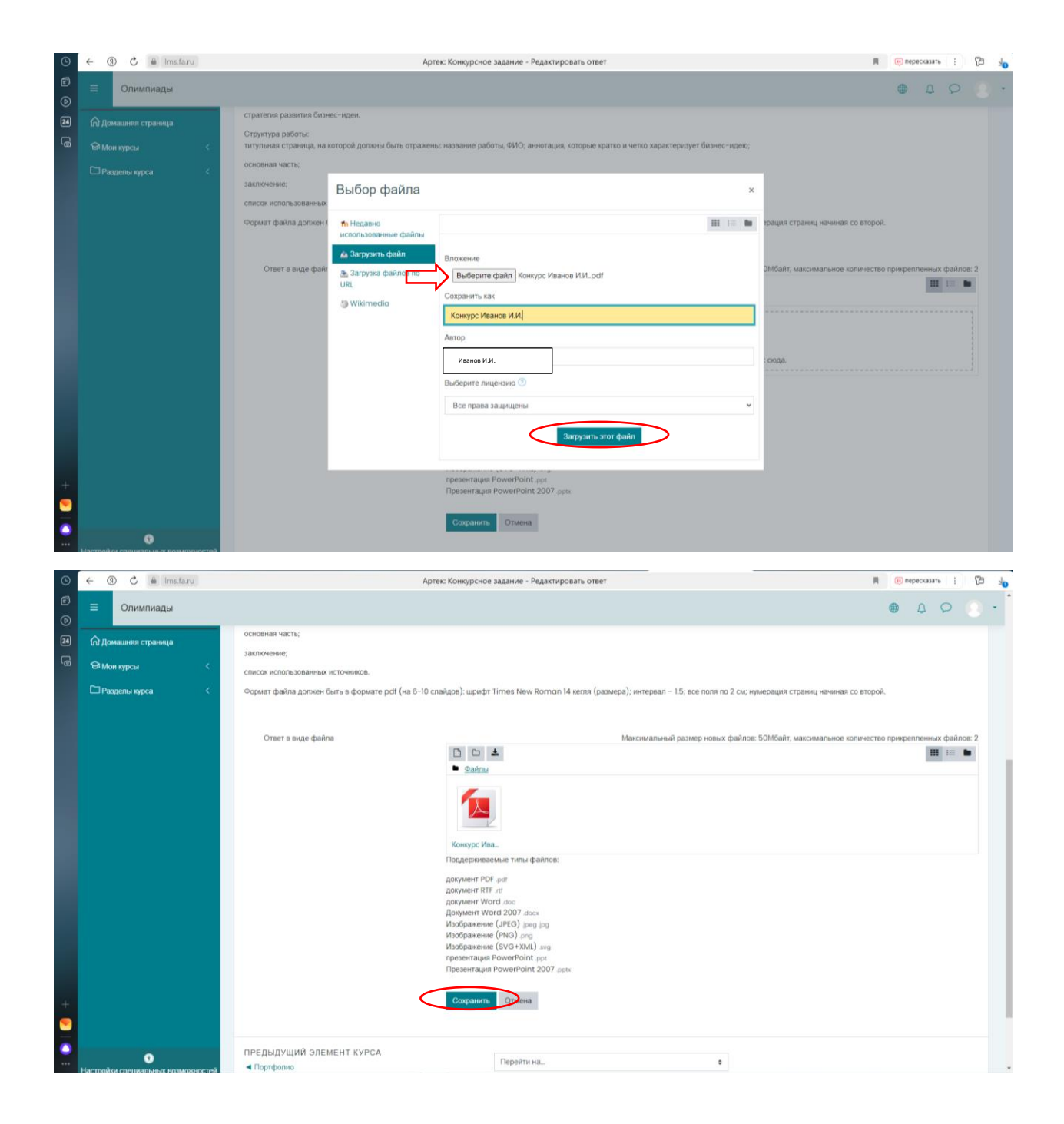

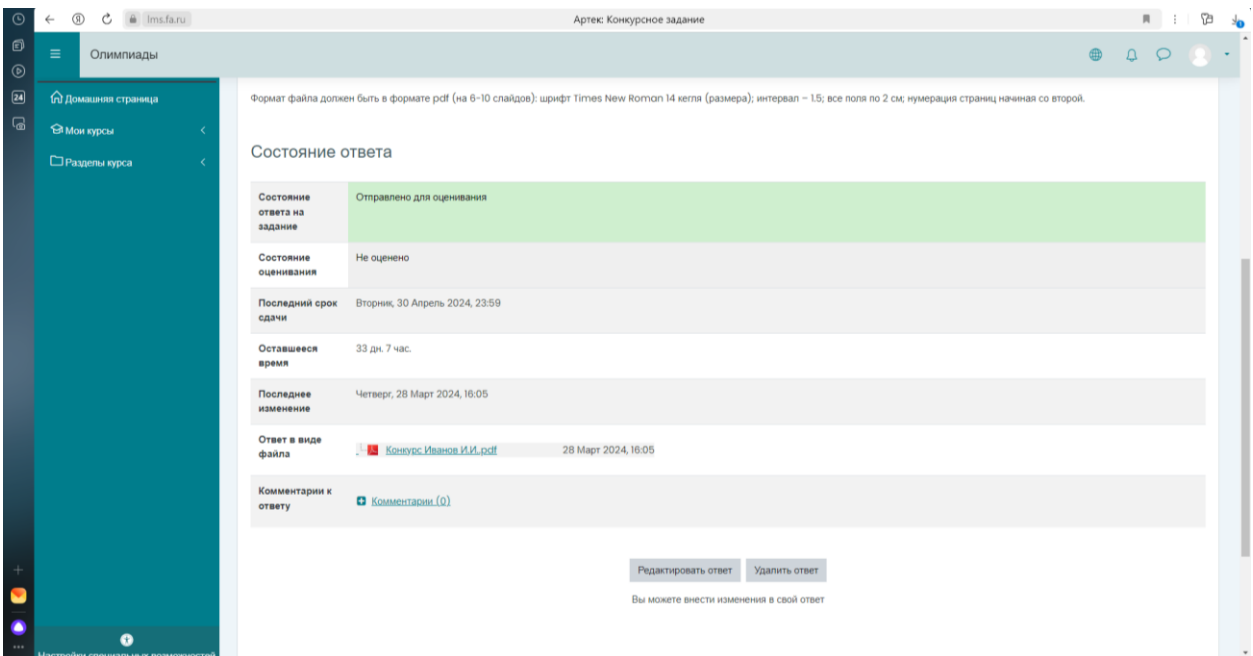